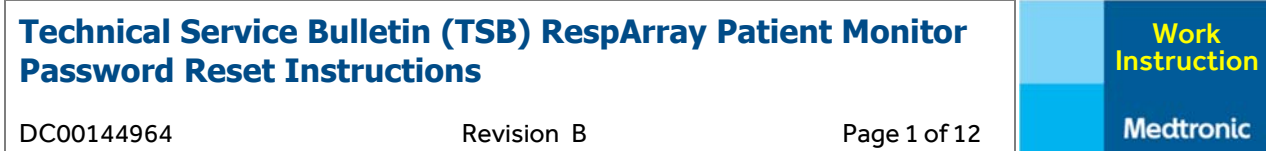

# **Overview**

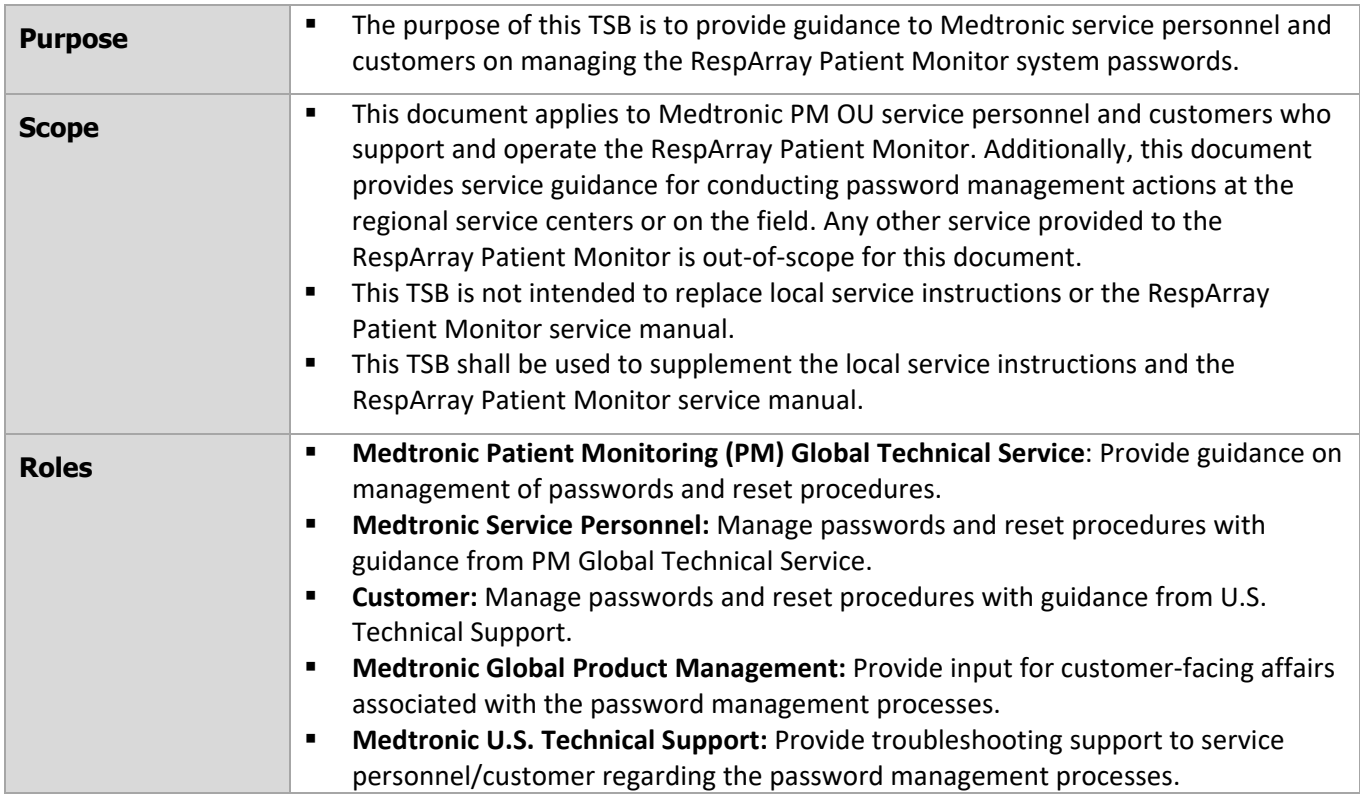

DC00144964 Revision B Page 2 of 12

Work Instruction

## **Terms and Definitions**

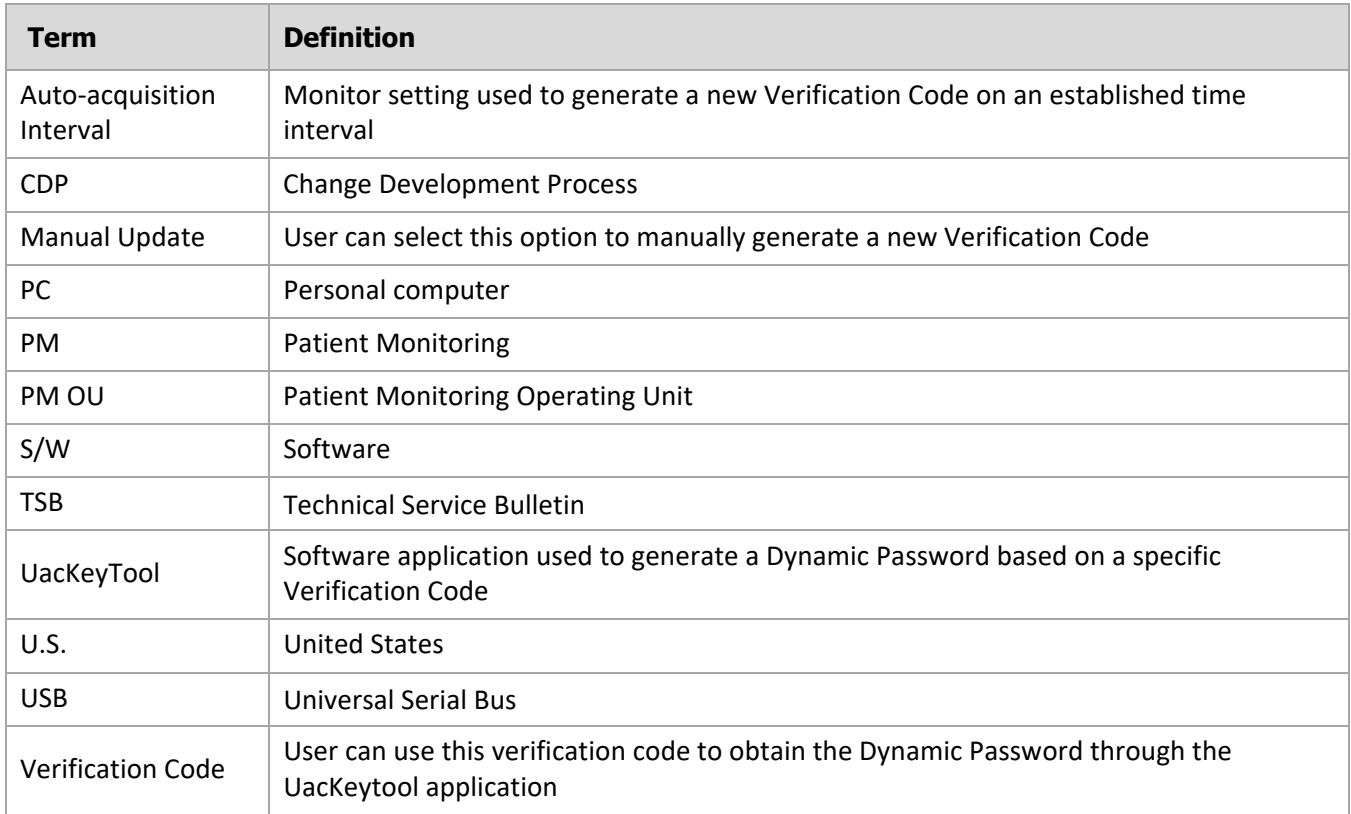

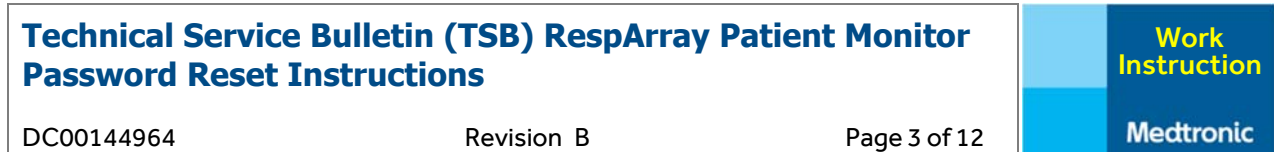

## **Process Overview**

The development of this document is in support of [R1] Change Development Process (CDP) CDP‐0033856, RespArray Monitor S/W 1.12. In summary, all the service activities involved in the v1.12 software update are initiated based on input from the project team managing the CDP. PM Global Technical Service must convert those inputs into actionable items and execute them under a service strategy. Subsequent activities are executed by Medtronic regional service personnel/customer in conjunction with the U.S. Technical Support team. The following diagram provides a general overview of all passwords that manage the RespArray Patient Monitor.

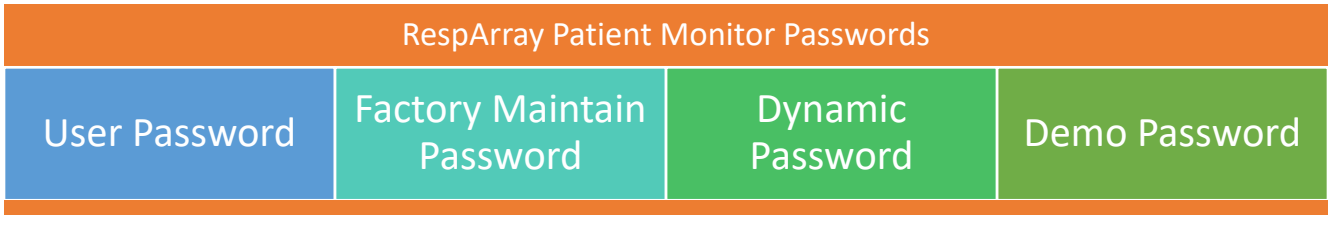

- Service personnel/customers may obtain training, troubleshooting and other relevant guidance from PM Global Technical Service and the U.S. Technical Support team.
- Sales representatives can act as an extension of service personnel and may support the customer with password‐related inquiries or support.
- Service personnel/customers will be provided access to any applications needed to support the management of passwords.
- Refer to [R2] for instructions on how to conduct a software update on the RespArray Patient Monitor.

# **Password Structure Guidance**

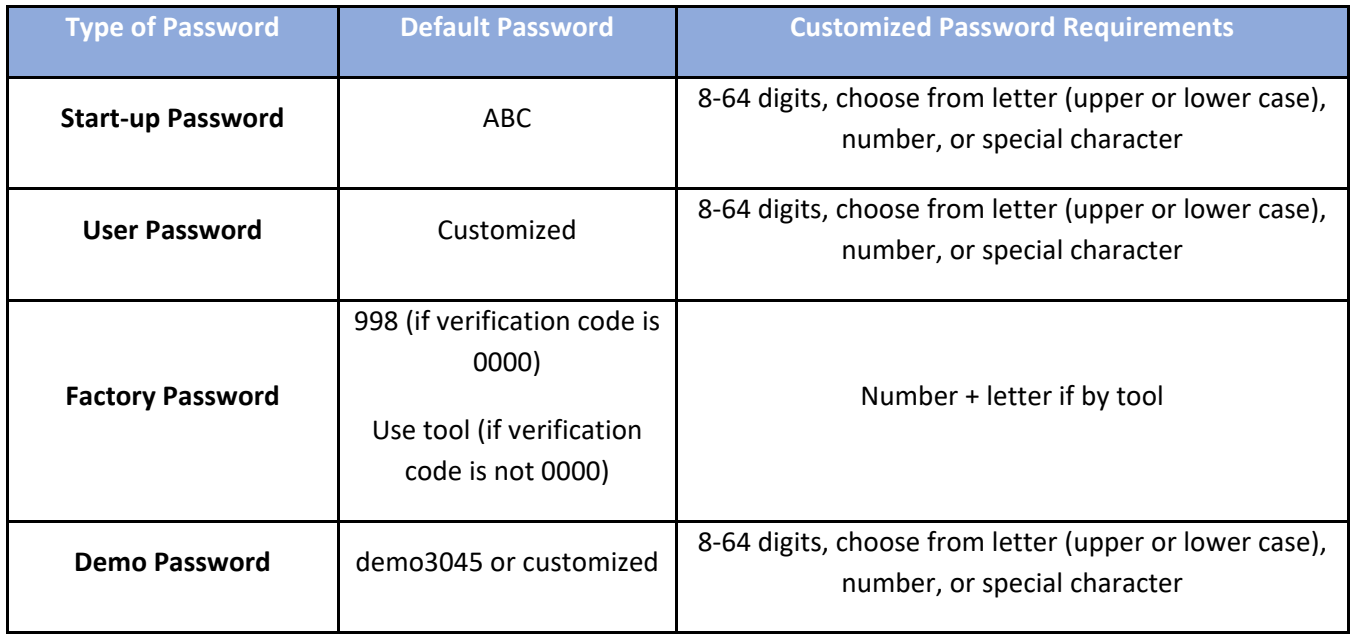

Work

## **Process Detail**

### **1. User Password**

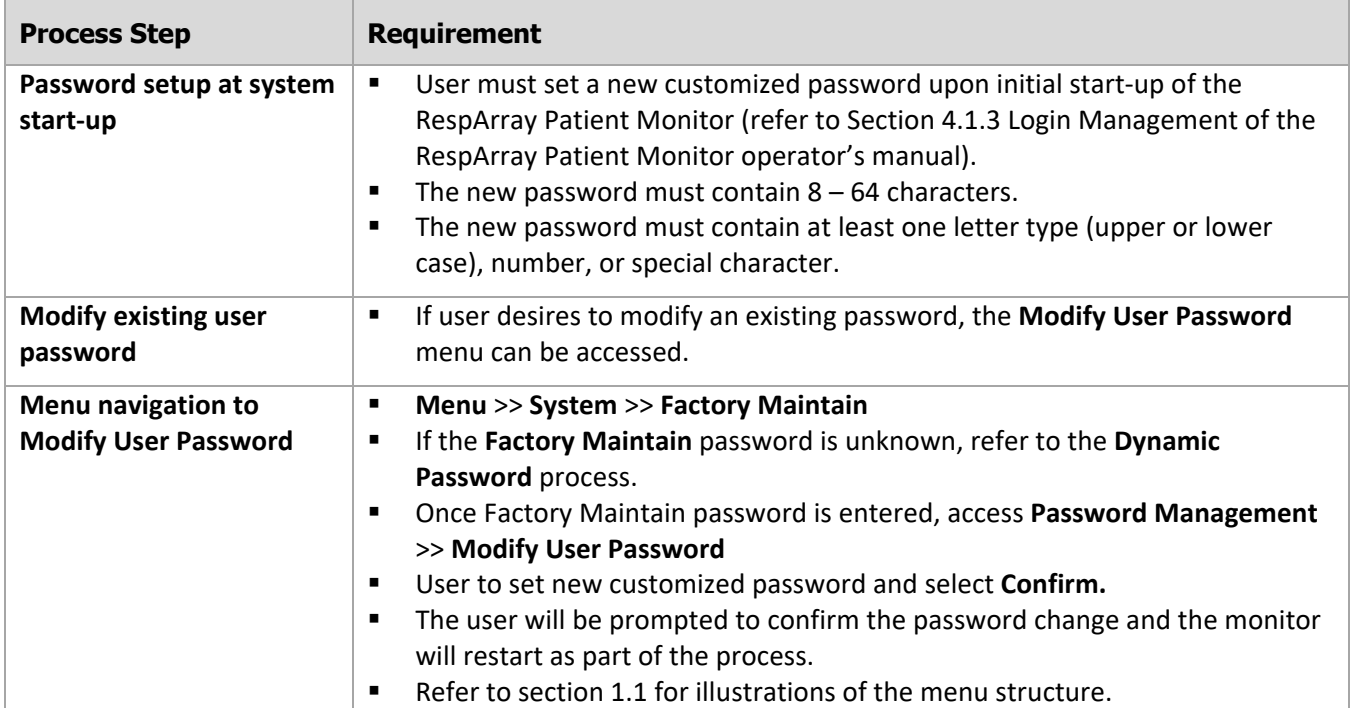

#### **Menu path to access Modify User Password**   $1.1$

The images below illustrate the path to access the Modify User Password command.

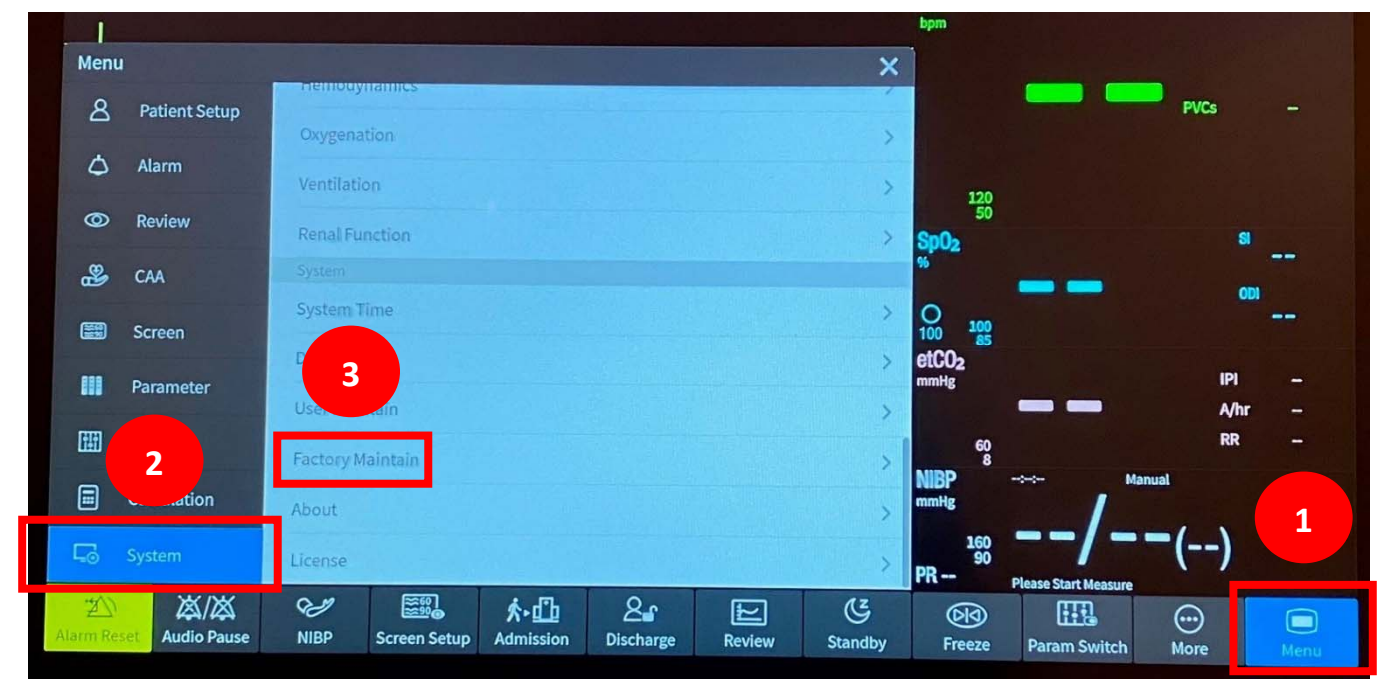

DC00144964 Revision B Page 5 of 12

Work Instruction **Medtronic** 

**4** 

 $\boldsymbol{\mathsf{x}}$ 

谷

**Factory Maintain**  $\mathbf{B}$ System Time Verification Code: 590402db ٥ Demo Password:  $\circledcirc$ User Maintain ♨ **Factory Maintain** 

SpO<sub>%</sub> 图 About lОС License m 聞 **NIB** 圓  $\Box$ PR ≋鮑 لطبطه  $2<sub>f</sub>$  $\mathfrak{S}$ **凶凶** 小山 匞  $\mathbb{Z}$ **Audio Pause NIBP Screen Setup Admission Discharge** Alarm Reset **Review Standby Factory Maintain**  $\overline{\mathsf{x}}$ **Module Select** Auto-acquisition Interval never  $\rightarrow$ Verification Code Ì **Factory Setup** 590402db Manual Update **Parameter Maintain** Modify User Password **6 Log Management** Reset User Password **Upgrade Management** Reset Demo Password **Password Management 5 Bluetooth** About **LED Test** 医乳  $2<sub>1</sub>$  $\mathfrak{G}$ **凶凶** W ∱∗凸 匞 扒 Alarm Rese **Audio Pause NIBP Screen Setup Admission Discharge Review Standby** 

DC00144964 Revision B Page 6 of 12

**Factory Maintain Modify Demo Password**  $\overline{\mathbf{x}}$ **Module Select Modify Demo Password Factory Setup** Vew Password: **7 Parameter Maintain** Confirm New Password:  $\widehat{\phantom{a}}$ **Log Management**  $\frac{0}{100}$ **Upgrade Management** Confirm **8** etC **Password Management Bluetooth** NII **About LED Test** PR 翻  $2<sup>2</sup>$  $\mathfrak{G}$ W **凶凶** 小凸 沙  $\vert$   $\vert$ **Audio Pause NIBP Screen Setup Admission Discharge Review Standby Alarm Reset Factory Maintain**  $\overline{\mathsf{x}}$ **Module Select** Auto-acquisition Interval never  $\rightarrow$ Verification Code **Factory Setup Warning** Parameter Maintain Initialize the user password and shut down the Ō. monitor? Log Management **Upgrade Management** Confirm **9 Password Management** Bluetooth **NIBF** About mmHg **LED Test PR**  $\mathfrak{G}$ ▒.  $2r$ **凶凶** S ∱∗凸 叵  $\mathbb{Z}$ Alarm Reset **Audio Pause NIBP Screen Setup** Admission **Discharge** Review Standby

DC00144964 Revision B Page 7 of 12

Work

## **2. Factory Maintain Password**

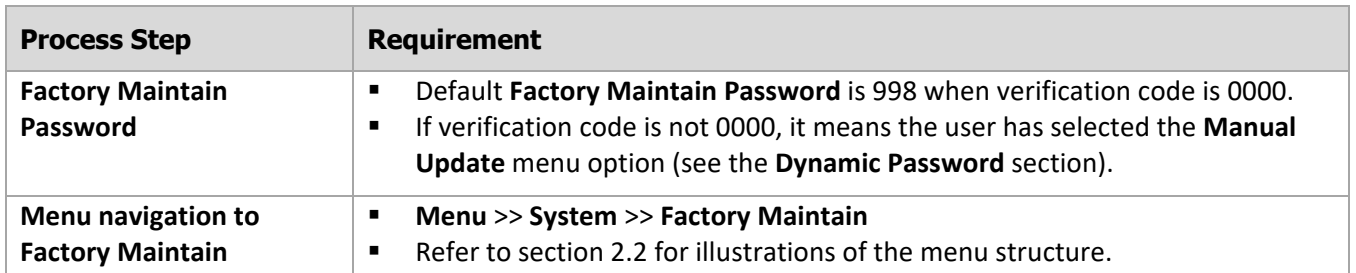

#### **Menu path to access Factory Maintain Password**   $2.1$

The images below illustrate the path to access the Modify User Password command.

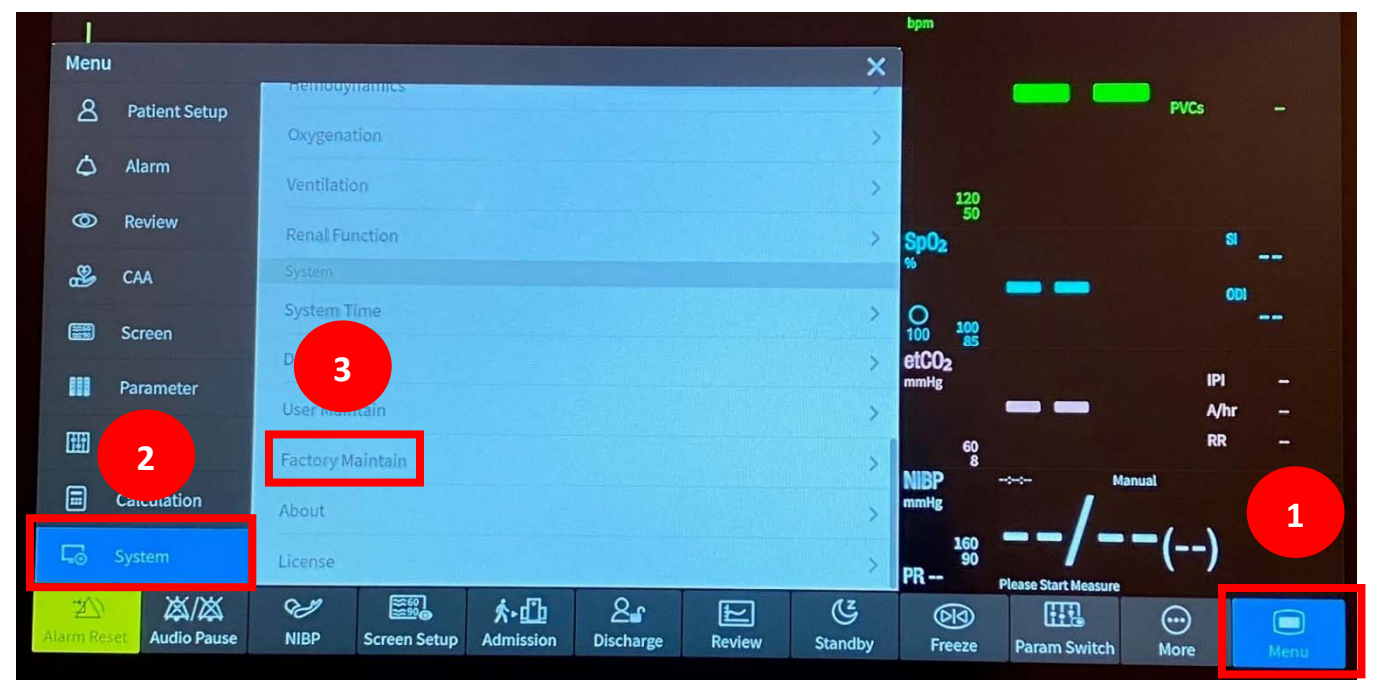

### **3. Dynamic Password**

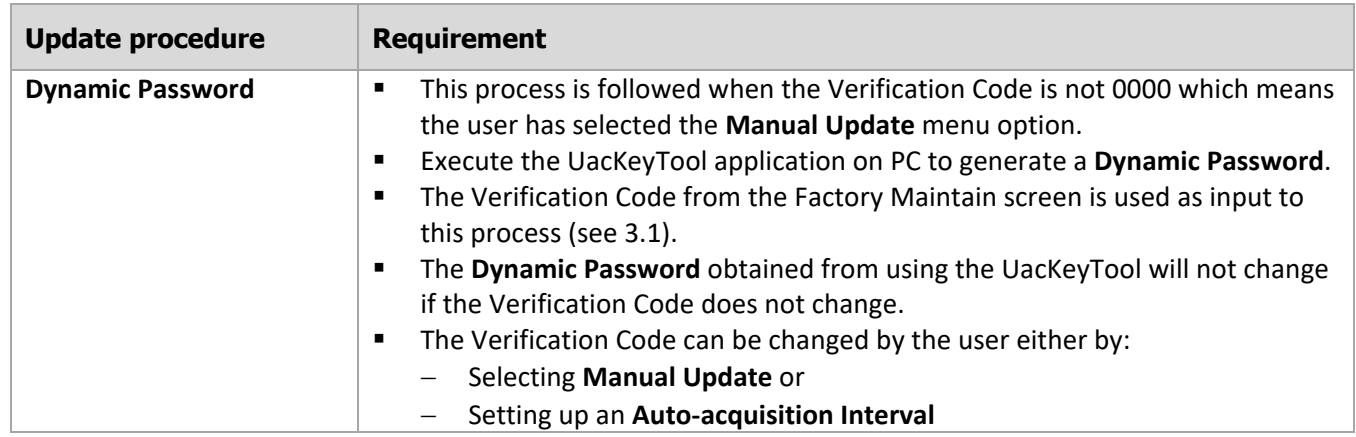

Work Instruction

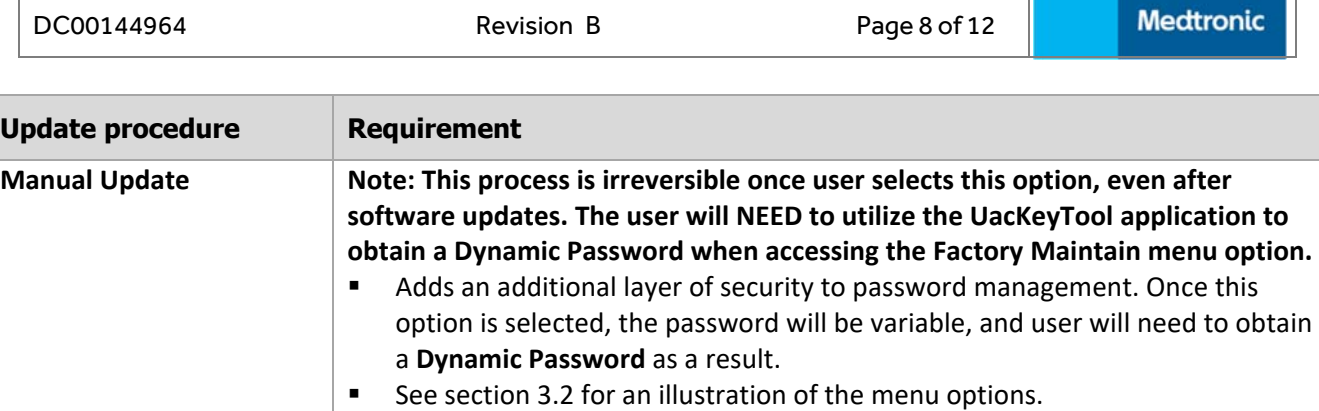

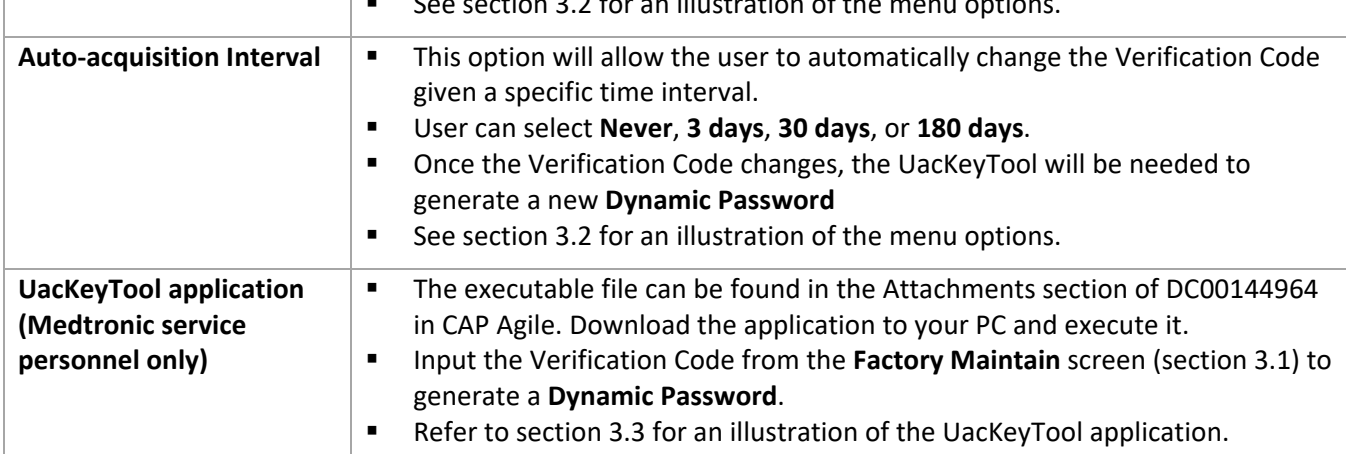

#### **Verification Code**

Use the Verification Code shown on your monitor's screen as input to the UacKeyTool to generate a **Dynamic Password**. The Verification Code below is shown as reference only and should not be used.

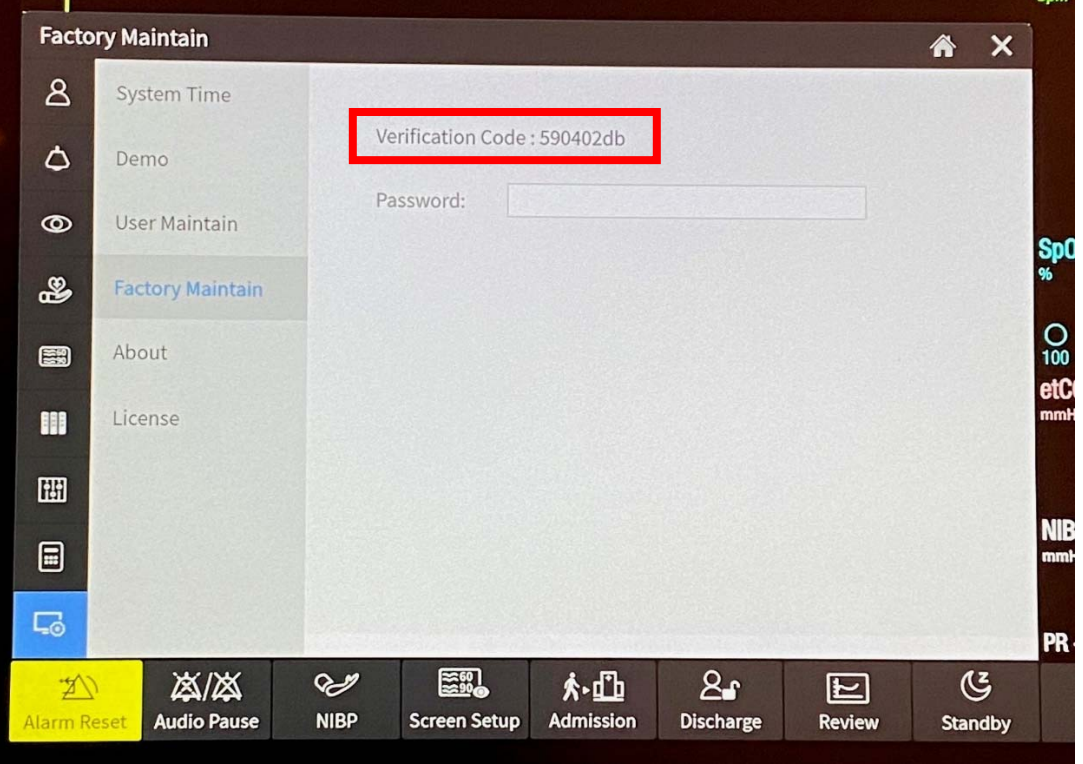

This document is electronically controlled **Medtronic Controlled Information** Document Template 001-F372\_MITG v 207

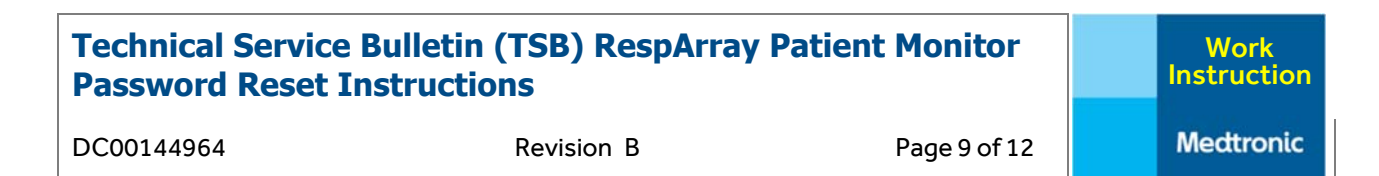

#### **Auto-acquisition Interval and Manual Update**   $3.2$

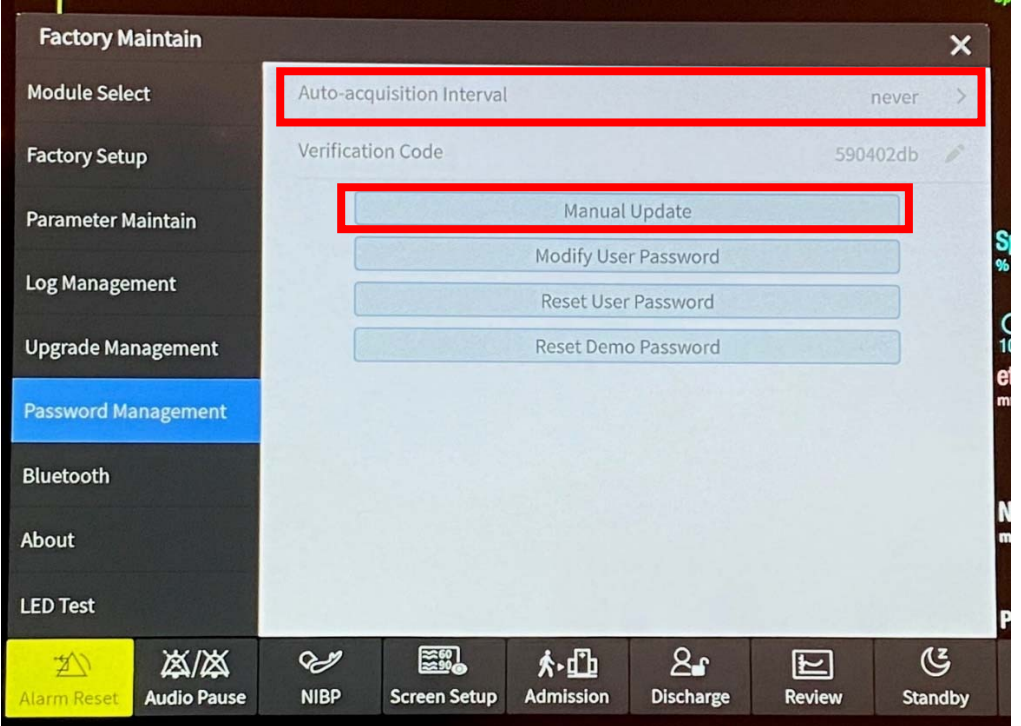

#### **UacKeyTool – Generate Dynamic Password**   $3.3$

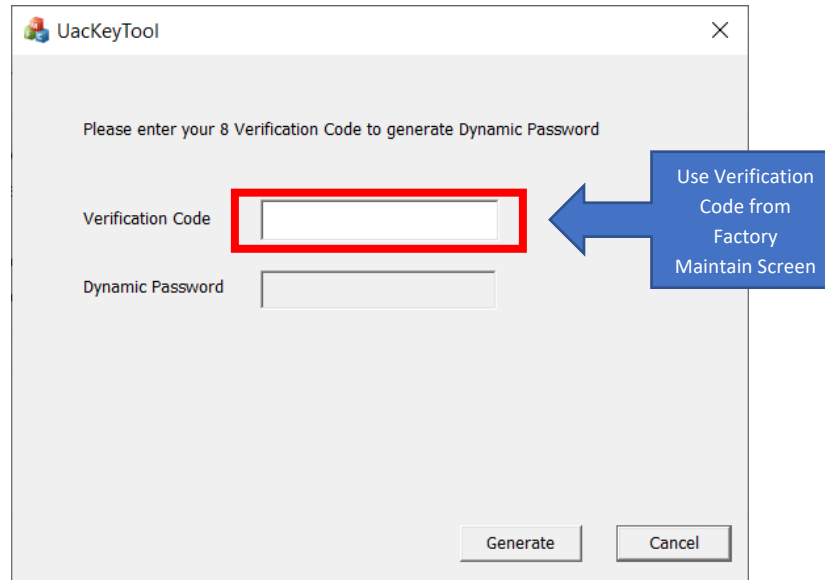

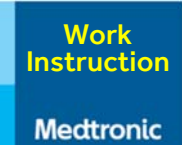

DC00144964 Revision B Page 10 of 12

### **4. Demo Password**

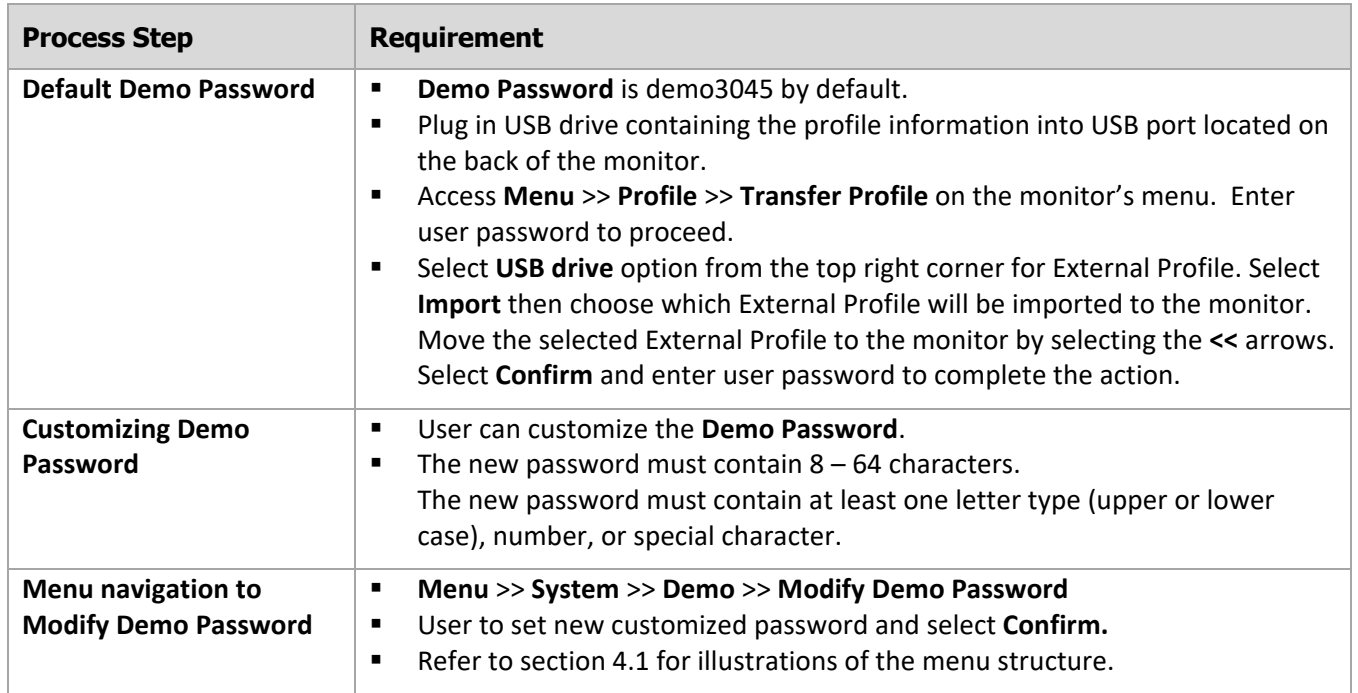

#### $4.1$ **Menu navigation to Modify Demo Password**

The images below illustrate the path to access the Modify Demo Password command.

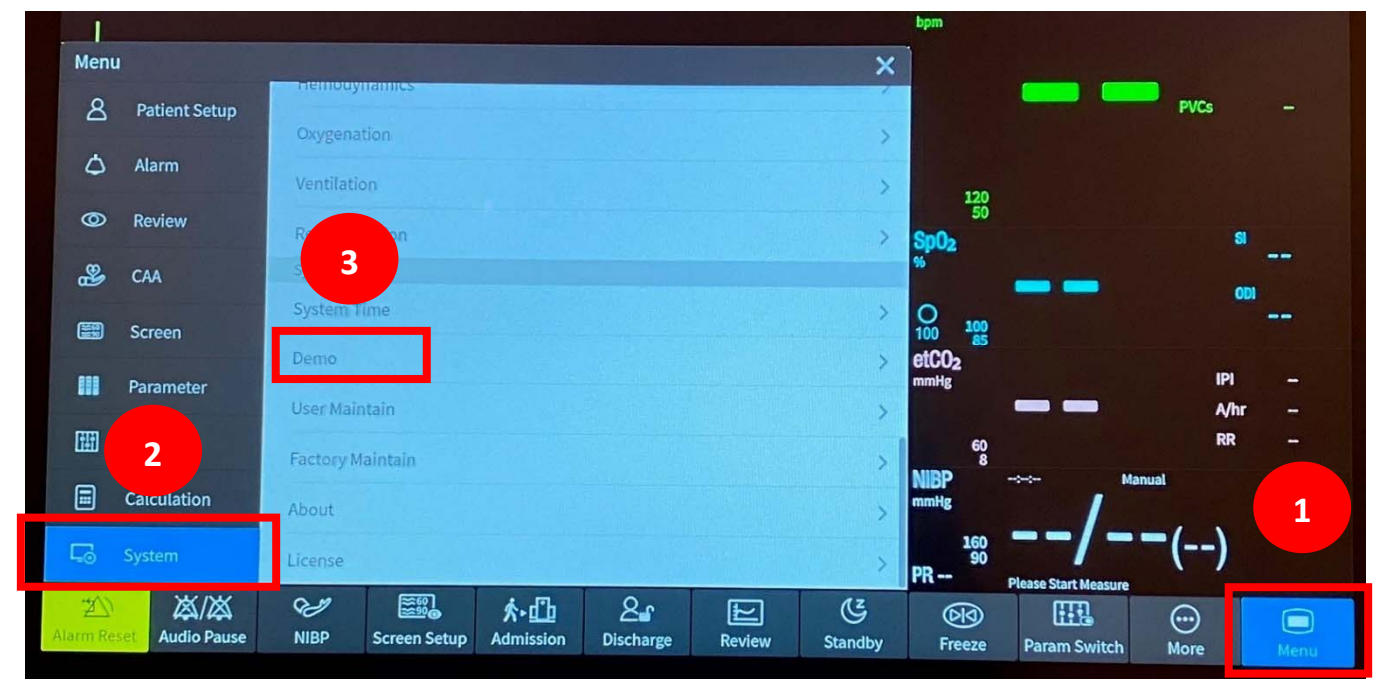

Work Instruction

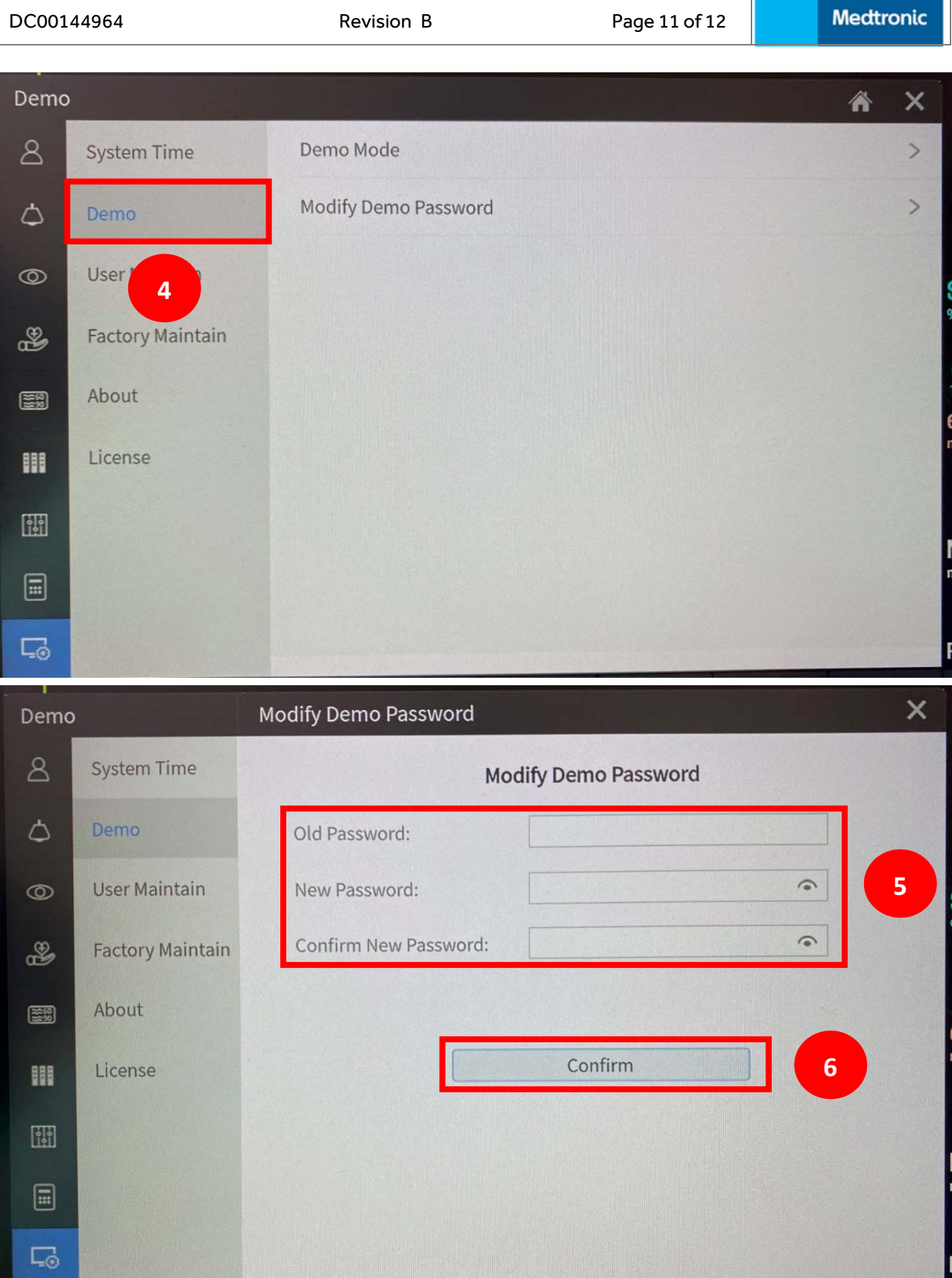

DC00144964 Revision B Page 12 of 12

## **Guide for retention of settings/data/passwords**

The table below provides an overview of what settings/data remain on the RespArray Patient Monitor prior to conducting a software update.

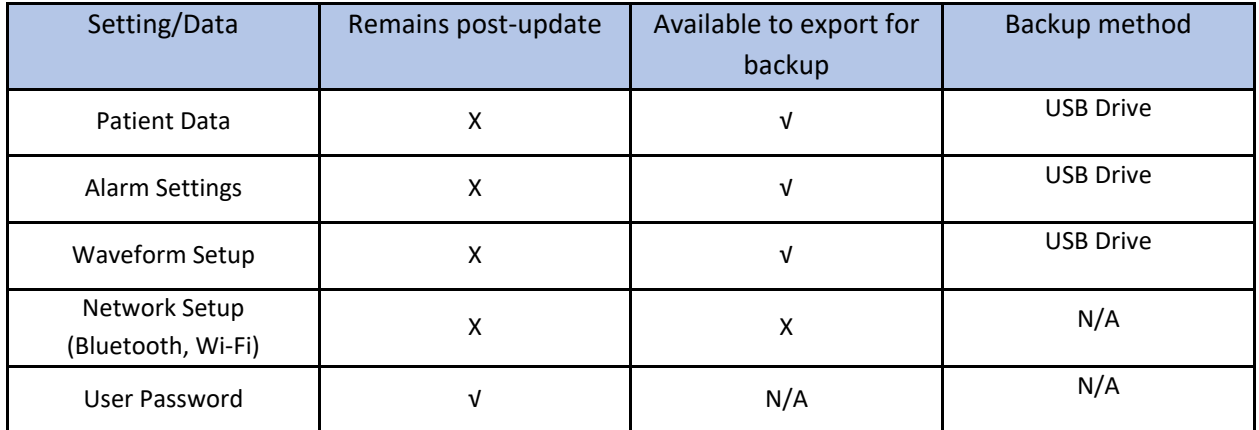

## **Technical Support**

Customers must reach out to the U.S. Technical Support team for assistance with the Dynamic Password process and use of the UacKeyTool. For additional questions on any of the password management processes, contact the U.S. Technical Support team through the following means:

- rs.hqtsweb@medtronic.com
- 1-800-255-6774 Option 1, Option 2 for Patient Monitoring technical support for the RespArray

## **References**

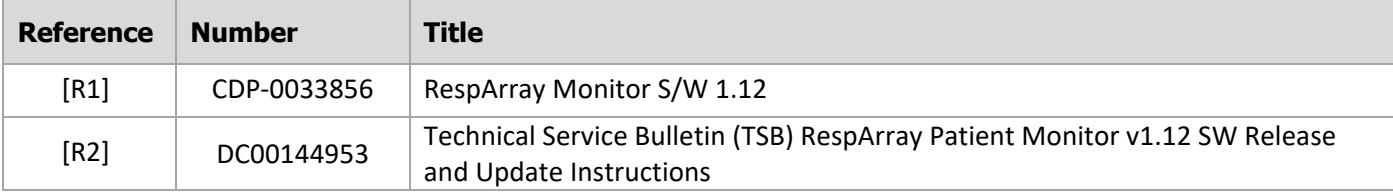

## **Quality Records**

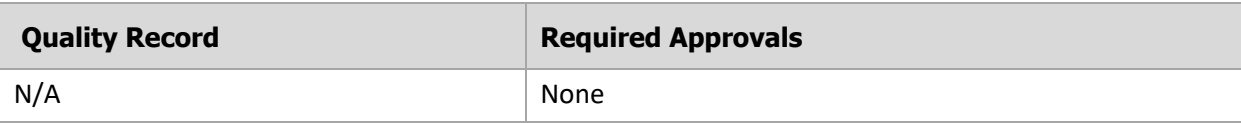

## **Reason for Revision**

- 1. Initial release of work instruction.
- 2. Removal of CONFIDENTIAL wording throughout document.